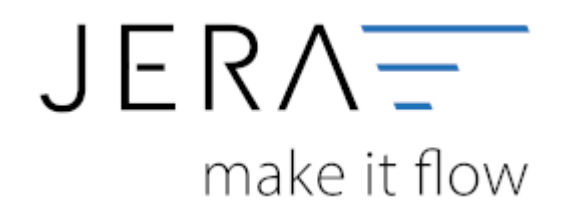

#### **Jera Software GmbH**

Reutener Straße 4 79279 Vörstetten

# Inhaltsverzeichnis

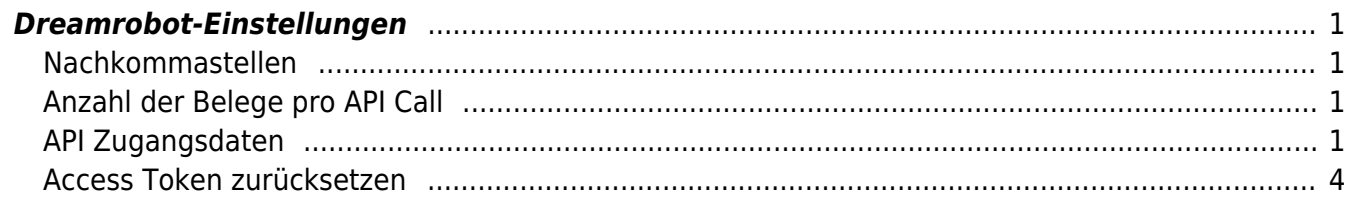

## <span id="page-2-0"></span>**Dreamrobot-Einstellungen**

(Finden Sie im Menü unter "Setup / Dreamrobot-Einstellungen")

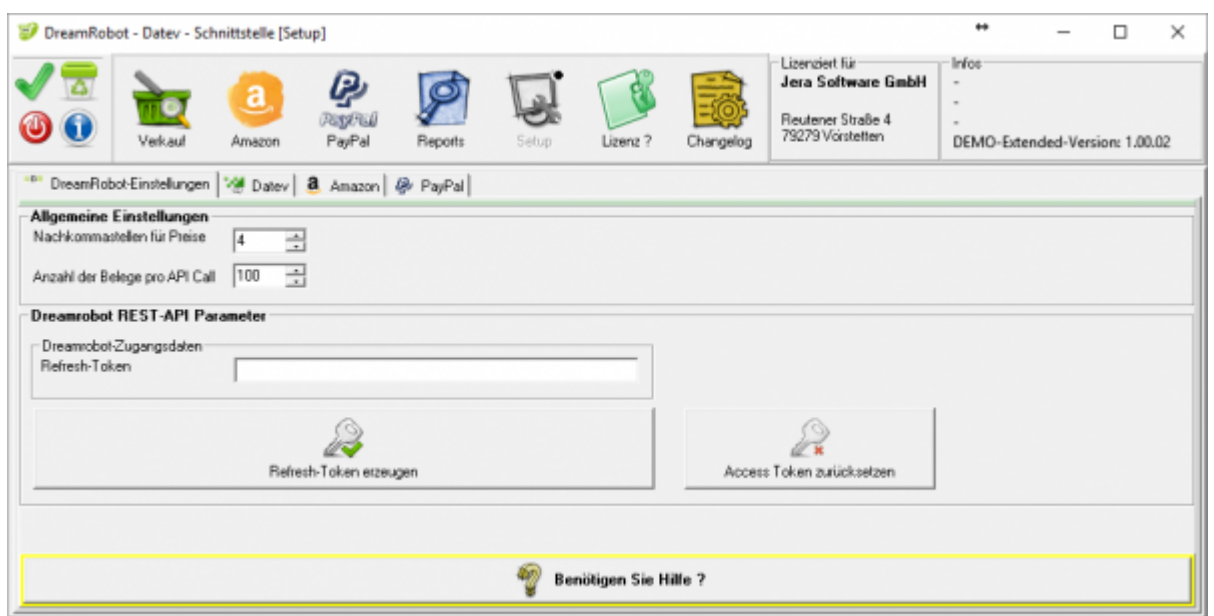

#### <span id="page-2-1"></span>**Nachkommastellen**

Legen Sie an dieser Stelle fest, mit wie vielen Nachkommastellen die Schnittstelle rechnen soll.

### <span id="page-2-2"></span>**Anzahl der Belege pro API Call**

Hier können Sie die Anzahl der Belege festlegegen, die pro API-Call übertragen werden sollen. Falls Sie einen langsame Internet-Verbindung haben, können Sie den Wert verkleinern.

Der Standard-Wert ist: 100 Minimal-Wert: 20 Maximal-Wert: 200

### <span id="page-2-3"></span>**API Zugangsdaten**

Die Schnittstelle greift per API auf Ihre Dreamrobot Daten zu. Dafür müssen Sie einen Refresh-Token erzeugen.

Drücken Sie hierfür auf den Button "Refresh-Token erzeugen".

Es öffnet sich eine Login-Maske in Ihrem Internet-Explorer:

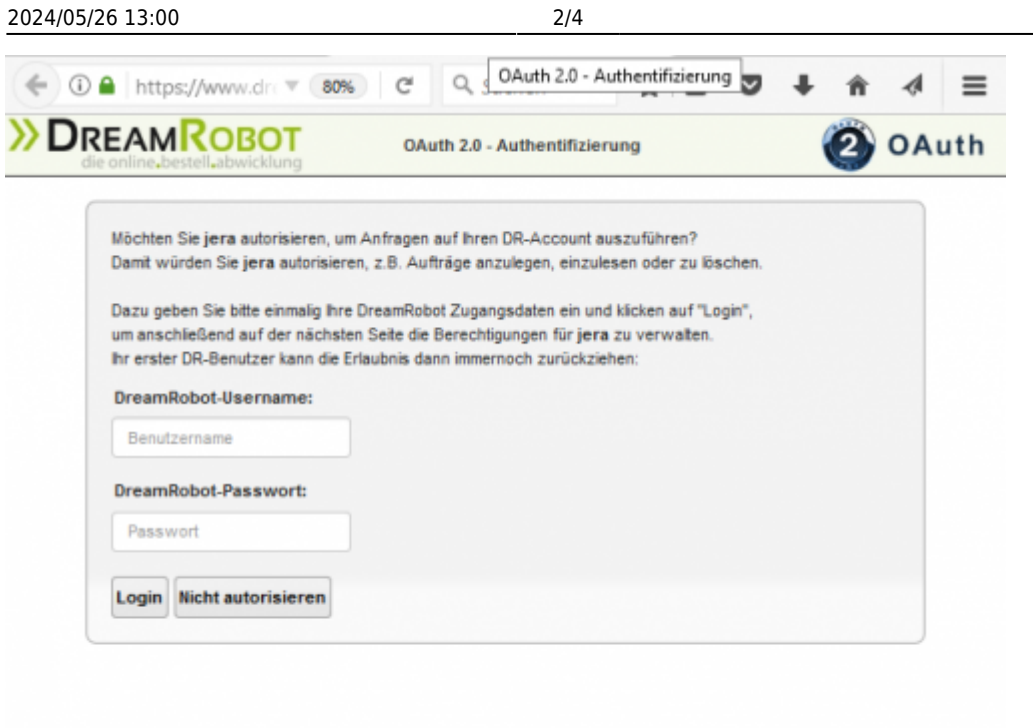

Geben Sie bitte an dieser Stelle Ihre Dreamrobot Login Daten eine und drücken Sie auf den "Login" Button. Sie erhalten daraufhin folgende Auswahl:

Dreamrobot-Einstellungen

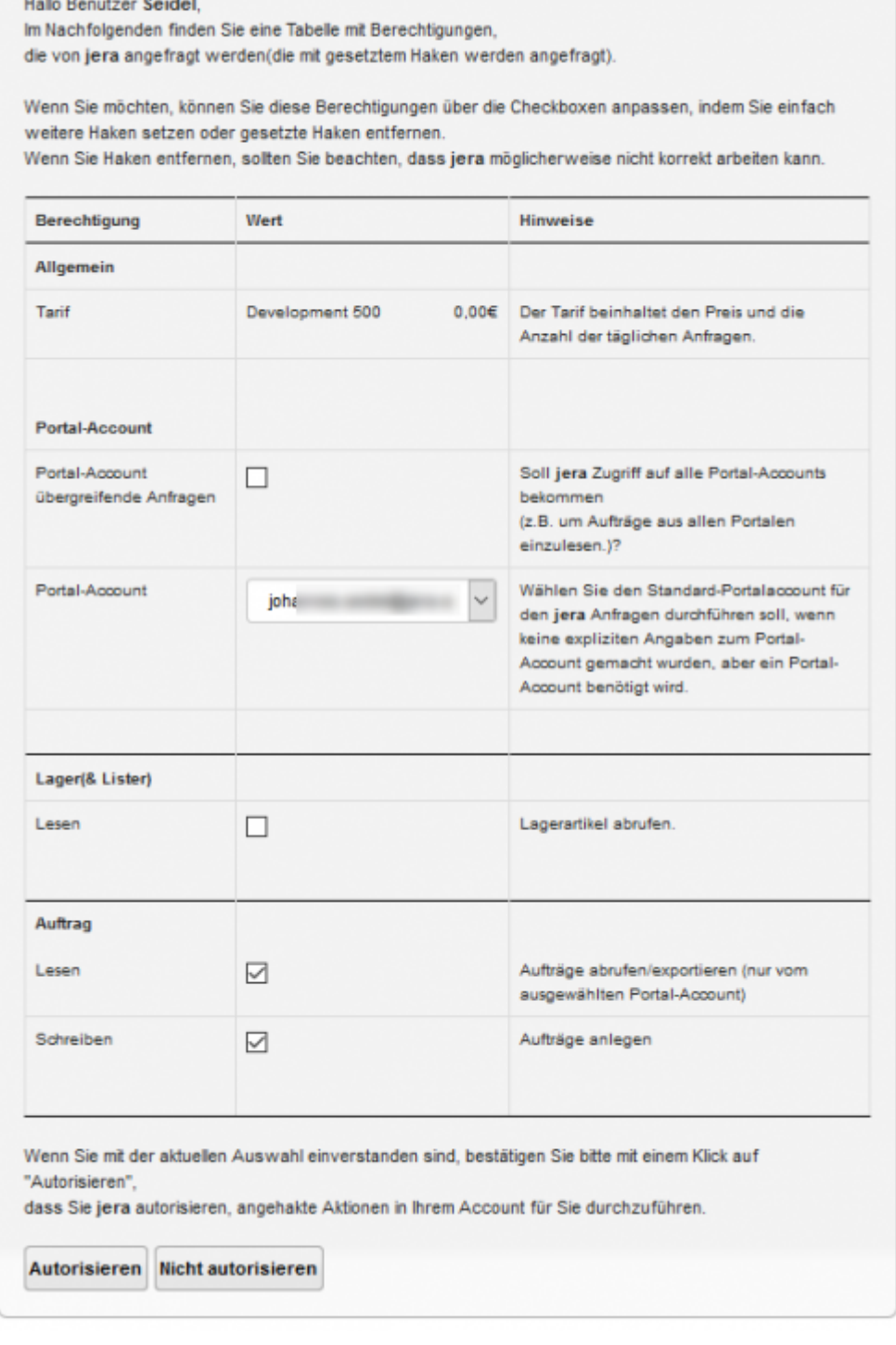

Bestätigen Sie die Einstellungen mit dem Button "Autorisieren". In der nächsten Maske erhalten Sie den Refresh-Token:

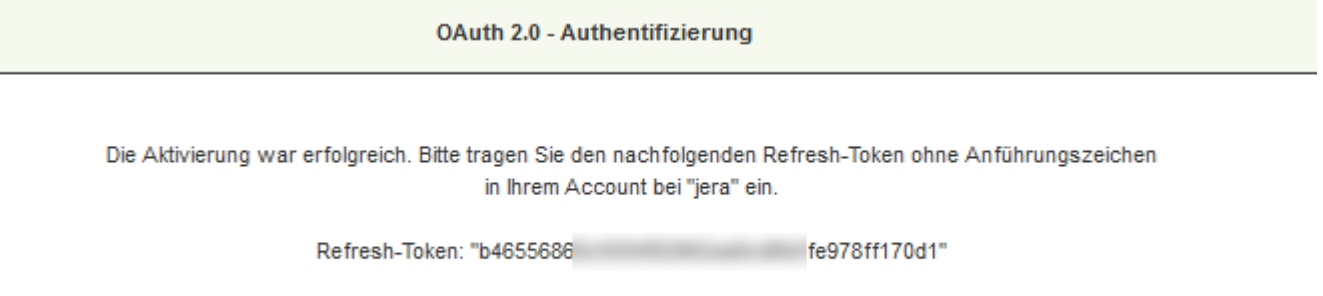

 $\pmb{\times}$ 

Kopieren Sie den Refresh-Token (bitte ohne die Anführungszeichen) in die Schnittstelle.

Ihre Schnittstelle wird mit Ihrer Dreamrobot ID lizenziert. Diese wird Ihnen beim 1. Belegexport angezeigt.

#### <span id="page-5-0"></span>**Access Token zurücksetzen**

Mit dem Refresh-Token wird eine Access-Token erzeugt. Falls Dieser nicht mehr gültig ist, können Sie mit diesem Button den Access-Token zurücksetzetn und es noch einmal probieren.

From: <http://wiki.fibu-schnittstelle.de/>- **Dokumentation Fibu-Schnittstellen der Jera GmbH** Permanent link:

**<http://wiki.fibu-schnittstelle.de/doku.php?id=dr:setup&rev=1505898069>**

Last update: **2017/09/20 11:01**